*Multimedia-Lehrgang für BMHS-Lehrer(innen)*

*Wolfgang Scharl*

# **EINFÜHRUNG IN TOOLBOOK II**

#### **COMPUTER BASED TRAINING**

#### **DER EINSTIEG MIT DEM BOOK SPECIALIST**

#### **DIE TOOLBOOK – BENUTZEROBERFLÄCHE**

EINFÜGEN VON OBJEKTEN – OBJEKTEIGENSCHAFTEN INTEGRATION VON MULTIMEDIAELEMENTEN: *Einbinden von Grafiken Mathematische Formeln Einbinden von Sound und Video* AUTOMATISIEREN VON ABLÄUFEN ANIMATIONEN FRAGEN UND TESTS *Multiple Choice Fill-in-the-Blank* ABSCHLUß UND TEST DES TESTES *Abschlußseite Test testen Namenskonventionen Kennwortschutz Distribution*

#### **OPENSCRIPT**

GRUNDSTRUKTUR EINES SCRIPTS: *Behandlungsroutine für einen Mausklick: Aktionswort erstellen Einfache Animationstechniken Variable, Bedingungen, Debugger Timerfunktionen*

#### **PLANUNG - AUSFÜHRUNG - DISTRIBUTION**

**KALKULATION KONZEPTION DESIGN** GRUNDLEGENDE EINSTELLUNGEN VERZEICHNISSTRUKTUR DISTRIBUTION AUF DATENTRÄGER DISTRIBUTION ÜBER DAS INTERNET

# **COMPUTER BASED TRAINING**

Mit den neuen Medien wird sich in den nächsten Jahren die Unterrichtslandschaft sehr stark verändern. Wie immer man zu diesen Veränderungen steht, wird man damit leben müssen, daß neue Lehr- und Lernformen die bestehenden teilweise ergänzen bzw. verdrängen werden.

Computer based training (CBT) wird eine dieser neuen Methoden sein. CBT läßt sich grob in drei Gruppen teilen:

- *Tutorials* sind mehr oder weniger interaktiv und multimedial aufbereitete Lehrbücher die Information anbieten, den Lernenden damit aber allein lassen. Solche Medien sind eigentlich nur als Ergänzung zu einem herkömmlichen Unterricht geeignet.
- *CBTs mit Lernerfolgskontrolle* bieten dem Studierenden ein Feedback in Form automatisierter Tests. Zu jeder Lerneinheit gib es Übungen oder Tests die Empfehlungen über notwendige Wiederholungen und den weiteren Lernweg generieren und damit einen Teil der Tutorfunktion übernehmen. Solche CBTs sind für das Selbststudium geeignet.
- *Kursmanagementsysteme* fassen mehrere CBT Kurse in einer Datenbank zusammen. Die Studierenden werden durch den Studiengang geleitet, Lernfortschritt und Erfolg werden automatisch protokolliert. Dem Betreuer steht ein "elektronisches Klassenbuch" zur Verfügung und er kann über Mail- oder Newsforen virtuelle Klassen leiten. Auf solche Systeme bauen moderne Fernschulen auf und nennen es "Telelearning".

Das Autorensystem "Toolbook" wird vom Hersteller Asymetrix als das führende Autorensystem zur Herstellung von Lern- und Schulungsunterlagen beworben. Entsprechend der obigen Einteilung wird Toolbook daher auch in 3 Ausbaustufen angeboten:

- *Toolbook Publisher* für alle Arten von Präsentationen im LAN, auf CD Rom oder über das Internet.
- *Toolbook Instructor* mit zahlreichen vorgefertigten Funktionen für automatisierte Tests
- *Toolbook Librarian* als leistungsfähges Kursmanagmentsystem für Fernlehrsysteme über das Internet.

Für dieses Seminar steht uns Toolbook Instructor in der aktuellen Version 6.1 zur Verfügung.

# **DER EINSTIEG MIT DEM BOOK SPECIALIST**

Bevor man mit der Arbeit im Autorensystem beginnt muß das Produkt im Scribble fertig geplant sein. In Toolbook steht dafür der Book Specialist zur Vefügung, mit dem die wichtigsten Einstellungen, die Wahl der Vorlage und der Buchstruktur vorgenommen werden können.

Auch die Wahl der Distributionsmethode (LAN, CD-Rom, Internet) wird hier festgelegt.

Probieren Sie einige Templates aus.

#### **Übung**:

Wählen Sie im Bookspecialist folgende Einstellungen:

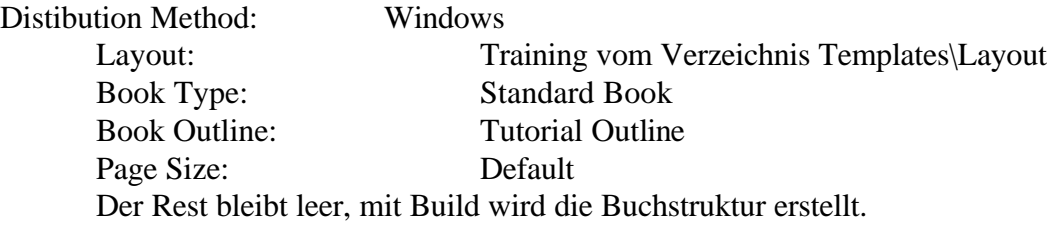

Sie sollten sich jetzt im sogenannten Autorenmodus befinden und können das Buch verändern und editieren. Mit den Pfeilen rechts unten in der Statuszeile blättern Sie durch das Buch.

Der Anwender bekommt das Buch im Lesermodus präsentiert. Wechseln Sie zwischen den beiden Modi mit F3.

# **DIE TOOLBOOK – BENUTZEROBERFLÄCHE**

Toolbook geht von der Methapher eines Buches aus das aus mehreren Seiten bestehen kann. Eine Toolbookseite stellt man sich in Ebenen (Layer) aufgebaut vor. Auch jedem Objekt auf einer Seite ist eine eigener Layer zugeordnet

Ein Buch kann einen oder mehrere Hintergründe haben. Ein Hintergrund kann von mehreren Seiten benutzt werden.

Objekte können am Hintergrund oder am Vordergrund platziert sein. Umschalten zwischen Hinter- und Vordergrund mit

Jede Ebene und jedes Objekt kann Eigenschaften haben. Diese definiert man mit o*bject* -> *\*\*\*\*properties* oder mit  $\left[\begin{array}{c} 1 \\ 1 \end{array}\right]$ . Vorher Objekt mit  $\left[\begin{array}{c} 1 \\ 2 \end{array}\right]$ 

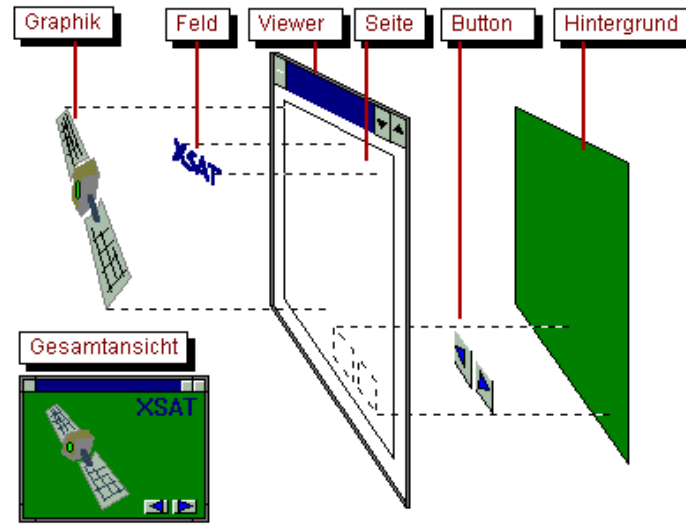

 markieren. Die Eigenschaften können durch ein Script in der Programmiersprache Openscript erweitert werden.

*Wichtig: geben Sie jedem Objekt und ev. auch jeder Seite einen möglichst selbsterklärenden Namen.* Dadurch kann man sie dann in eindeutiger Weise referenzieren.

Toolbook ist mit ausgezeichneten Hilfe- Beispiel- und Lernfunktionen ausgestattet. Unter dem Menüpunkt "Help" findet man außer den üblichen Indizes und Suchfunktionen eine vollständige Openscript Referenz, Verfahrensbeschreibungen und ein Lernprogramm. Dieses multimediale Lernprogramm vermittelt alle nötigen Grundbegriffe. Außerdem empfiehlt es sich bei den mitgelieferten Beispielbüchern jeweils auf die Autorenebene zu schalten und die Objekteigenschaften und die Scripten zu studieren.

Weitere Informationen findet man im Internet. Hier einige interessante Internetadressen:

die Homepage von Asymetrix: *http://www.asymetrix.com* wichtiges für Toolbook - Entwickler: *http://www.asymetrix.com/support/* und ganz wichtig bei konkreten Problemen das Asymetrix Forum *http://www.asymetrix.com/support/online/* wo eine internationale Usergemeinschaft Antwort auf alle möglichen und unmöglichen Fragen weiß.

# **EINFÜGEN VON OBJEKTEN – OBJEKTEIGENSCHAFTEN**

Alle Objekte unserer Vorlage lassen sich editieren. Durch Anklicken eines Feldes kann Lage und Größe verändert werden (Achtung: manche Objekte liegen am Hintergrund), durch Doppelklicken kann der Text editiert werden.

### **Übung Texteingabe**:

Füllen Sie die Felder der Titelseite aus, ändern Sie Schriftart und Größe mit A, die Farbe mit 52 .

Neue Objekte können aus der Werkzeugpalette oder dem Object Catalog entnommen werden.

#### **Übung Objekteigenschaften**:

Holen Sie aus dem Catalog aus der Kategorie *Action* einen *Exit* Button und gestalten Sie ihn

mit den *object properties* **passend zum Seitenlayout. Das Property Menü** wird mit erläutert.

# **Übung Hypertext:**

Wir wollen durch Anklicken des Wortes "Glossary" auf die letzte Seite des Buches gelangen.<br>Hyperlink

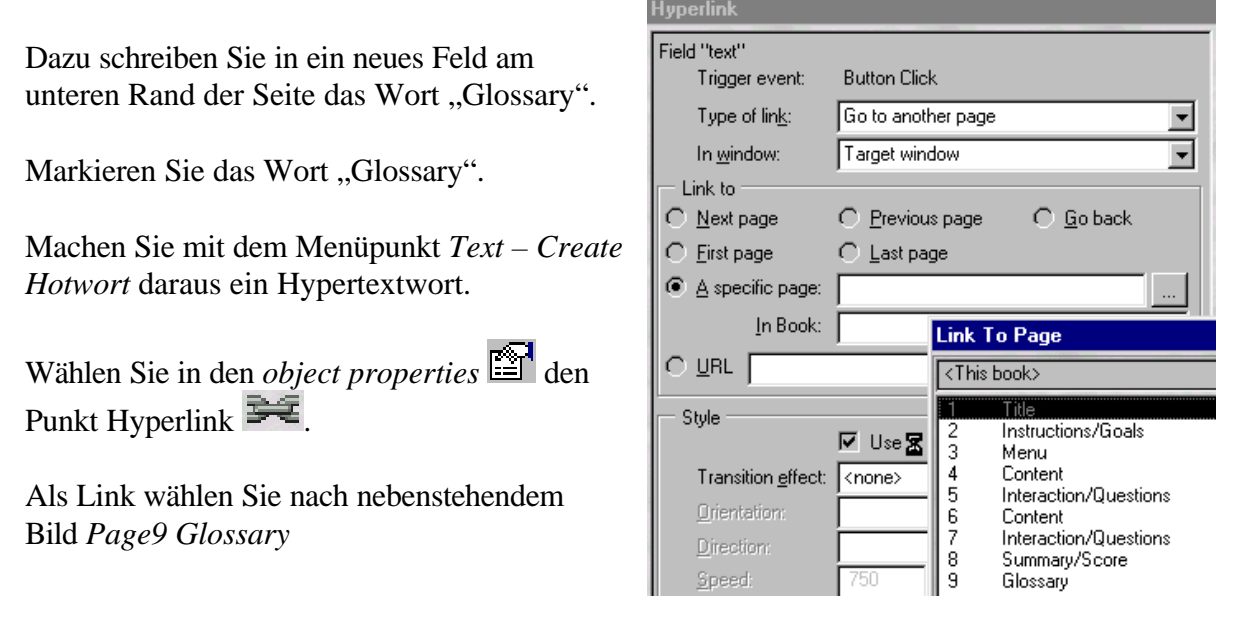

#### **Übung Inhaltsverzeichnis:**

Gehen Sie auf Seite 3 der Vorlage.

Nehmen Sie aus dem *object catalog* aus der Kategorie *Navigation* ein *automatic menu* und platzieren Sie es auf der Seite.

Schalten Sie in den Lesermodus und testen Sie das Menü

# **INTEGRATION VON MULTIMEDIAELEMENTEN:**

Es gibt in Toolbook 3 Methoden Grafiken einzubinden: als **Bildobjekt** (paintobject) mit *File - Import Graphic* als **Bitmapobjekt** (picture) durch Einfügen über die Zwischenablage als **Clip**

# *Einbinden von Grafiken*

*Hintergrundgrafik* Erstellen Sie eine neue Seite mit einem neuen Hintergrund

*(Insert - New Background*)

schalten Sie mit **LET** auf den Hintergrund und wählen Sie *mit (Object-Background Properties)* den Tabulator *Draw* .

Hier können Sie mit *Choose Backdrop - Import* zB. aus dem Verzeichnis ...media\backdrop\640x480 ein Bitmap auswählen und mit OK einfügen.

#### *Vordergrundgrafik*

Wählen Sie aus dem Menü *Insert – Graphik* wieder ein Bitmap. Ein solches **Bildobjekt** kann verschoben, beschnitten, mit Eigenschaften wie Transparenz und einem Skript versehen werden, es kann aber nicht skaliert werden.

Öffnen Sie den Dateimanager/Explorer und holen Sie ein Bitmap aus dem Verzeichnis ...media\Clipart\Bitmaps durch Doppelklicken in irgend ein Paintprogramm

markieren Sie das Clipart oder einen Teil davon und kopieren Sie es in die Zwischenablage

mit alt-tab wieder in Toolbook wechseln Sie auf den Vordergrund und fügen mit *Edit - Paste* die Grafik als **Bitmapobjekt** ein. Dieses Bitmapobjekt kann skaliert, verschoben und mit einem Skript versehen werden. Um Eigenschaften wie Transparenz einzustellen, muß es aber erst mit *Object - Picture Properties – Convert to Paintobject* in ein Bildobjekt umgewandelt werden.

#### *Mathematische Formeln*

Mathematische Formeln erstellen Sie am besten in MS-Word auf einer LEEREN Seite. Ab der Version Word 97 finden Sie im Menü *Datei – Als HTML speichern*. Dabei entsteht eine \*.htm Datei und eine IMAGE1.GIF (statt 1 entsteht eine beliebige fortlaufende Nummer). Die GIF Datei ist Ihre Formel im gif – Format und die kann wie jede andere Grafik weiterverwendet werden. In Toolbook wählen Sie diese Datei mit *Insert - Graphic*

- 1. Selektieren und Skalieren der Formel
- 2. Linienpalette öffnen
- 3. keine Randlinie
- 4. Grafikeigenschaften
- 5. Transparenter Hintergrund. Dazu muß die Graphik aber vorher mit *Convert to Paint Object* umgewandelt werden.

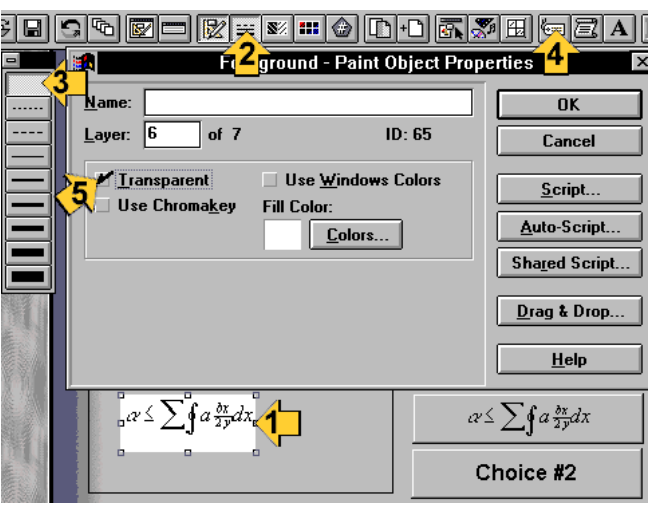

#### *Einbinden von Sound und Video*

1. Öffnen Sie mit *Object - Clips* den Clipmanager wählen Sie mit *New* ein Soundfile aus dem Verzeichnis ...media\music oder ...media\soundfx

es öffnet sich der Clip Editor. Sie können den Clip prüfen. Vergeben Sie einen Namen für den Soundclip und bestätigen Sie mit OK.

Verfahren Sie in gleicher Weise mit einem Videofile aus dem Verzeichnis ...media\video\frstlght

2. Nun öffnen Sie mit den Catalog. Hier wählen Sie aus der Kategorie Media Player einen geeigneten Player und ziehen ihn mit der Maus auf die Seite. In den extended Properties wählen Sie den geeigneten Clip und fertig.

Wechseln Sie mit F3 in den Lesermodus und prüfen Sie die Einstellungen.

3. Für das Video verfahren Sie wie unter Punkt 2 wählen aber einen Video Player anstatt des Media Players.

# **AUTOMATISIEREN VON ABLÄUFEN**

Um Ereignisse und Ereignisfolgen auszulösen gibt es im *object catalog* in der Kategorie *Actions* den Actiontrigger.

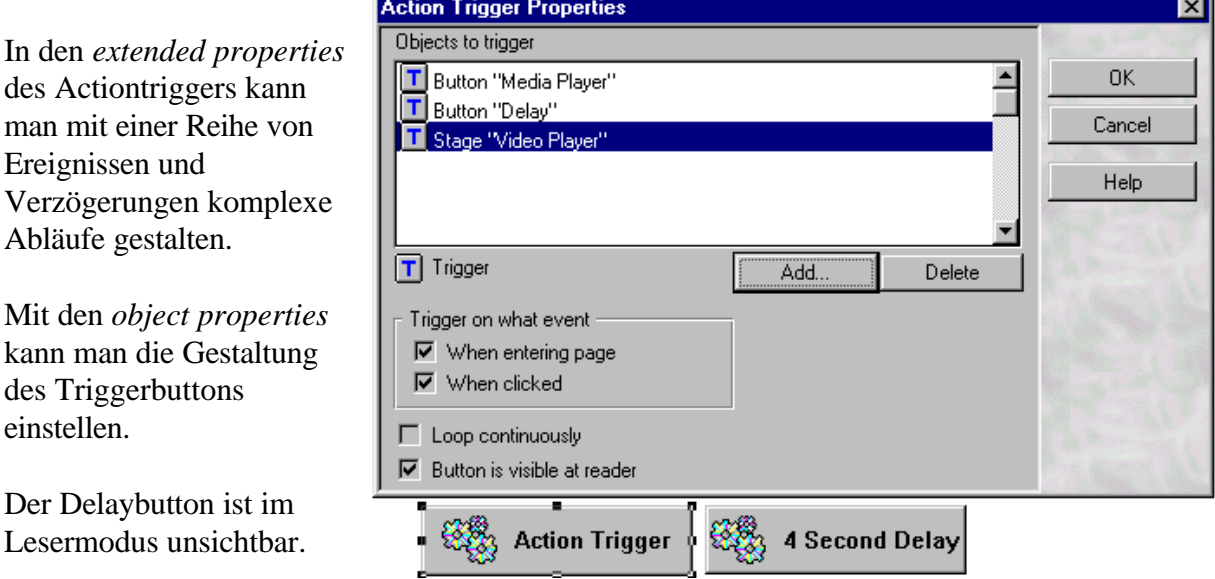

#### **Übung Actiontrigger**:

Wechseln Sie auf die Seite 4 Ihres Musterbuches.

Holen nach obiger Anweisung einen Actiontrigger und ein Delay auf die Seite. Achten Sie bei den Trigger Properties des Action Triggers auf das  $\boxed{\mathsf{T}}$  wie Trigger.

Ein Klang soll bei Aufblättern der Seite erklingen – nach einer kurzen Pause soll das Video media\video\frstlght\snake.avi aus dem Toolbookverzeichnis ablaufen.

Passen Sie das Textfenster so an, daß es sich mit dem Video und dem Actiontrigger nicht überdeckt und schreiben Sie einen mehr oder weniger sinnvollen Text zum Thema Klapperschlange hinein.

Geben Sie dem Triggerbutton ein gefälliges Aussehen mit dem Captiontext "Nochmals"

Probieren Sie die verschiedenen Transitioneffekte im Properties Menü des Videostages.

# **ANIMATIONEN**

Zwei Arten von Animationen sind möglich: bei der *Pfadanimation* wird ein Objekt mit einer bestimmten Geschwindigkeit entlang eines definierten Pfades verschoben. Für eine *Zellanimation* benötigt man eine Gruppe in der ein Objekt in verschiedenen Ansichten dargestellt wird. Von diesen Ansichten wird in einer Folge immer ein andere sichtbar gemacht. Um ein Objekt zu animieren finden Sie im properties Menü den Button mit dem Sie den Animationseditor öffnen können. Hier sehen Sie das Objekt mit einem Animationspfad mit einem Anfangs und einem Endpunkt. Sie können diese Punkte mit auf der Seite verschieben und auch außerhalb des sichtbaren Bereiches platzieren.

Mit können zusätzliche Eckpunkte (vertices) ein- bzw. angefügt werden. Durch Doppelklicken auf einen Vertex wird eine Bezierkurve erzeugt mit der gleichmäßige, runde Bewegungen möglich werden.

 öffnet ein Menü zum Einstellen der Bewegungsparameter und mit wird die Animation getestet.

# **Übung Pfadanimation**:

Gehen Sie auf die Seite 6 Ihres Musterbuches und wechseln Sie auf den Hintergrund.

Mit *Import – Graphic* holen Sie das Bild *media\photos\16optmiz\beach.bmp* aus dem Toolbook Verzeichnis.

Legen Sie die Grafik mit den *object properties* auf den Layer 1 damit die Buttons und Textfelder darüberliegen und sichtbar bleiben.

Wechseln Sie auf den Vordergrund und zeichnen Sie einen weißen Kreis in der Größe eines Mondes und legen Sie ihn auf den Layer 1 des Vordergrundes.

Nun erstellen Sie eine Animation, bei der der Mond am linken Bildrand erscheint, langsam in einem Bogen über die Felsen wandert und am rechten Rand wieder entschwindet.

Jetzt fehlt noch ein Actiontrigger mit dem die Animation gestartet wird. Achten Sie darauf, daß wie Animate eingestellt ist.

Vervollständigen Sie die Seite mit Überschriften und im Textfeld mit Wissenwertem über das Liebesleben der Seemöven bei Vollmond.

#### **Übung Zellanimation:**

Schalten Sie wieder auf den Hintergrund und zeichnen Sie mit wenigen Strichen ein schlafendes Mondgesicht.

Markieren Sie alle Elemente des Mondgesichtes indem Sie mit dem Select Utility & ein Rechteck darüber ziehen (dazu müssen Sie vorübergehend das Hintergrundbild wegschieben) und bilden Sie mit *Object – Group* eine Gruppe.

Mit ctrl-c und ctrl-v wird diese Gruppe kopiert (liegt dann genau darüber).

Mit einem Doppelklick können Sie die Elemente einer Gruppe verändern. Wiederholen Sie den Vorgang ca 5 mal und machen Sie das Mondgesicht jedesmal wacher und freundlicher.

Jetzt bilden sie aus allen übereinanderliegenden Monden wieder eine Gruppe und stellen im Animationseditor in den Animationssettings Cell Animation auf "on" und ca 20 Steps per cell ein. Die optimalen Parameter können Sie nur durch Ausprobieren ermitteln.

# **FRAGEN UND TESTS**

Jeder Lehrer kennt den Effekt: nach einem bildreichen und gut vorbereiteten Vortrag herrscht allgemeines Kopfnicken - keine Fragen - alles klar. Ein erläuterndes Beispiel scheint überflüssig – klar wie sonst sollte man diese Aufgabe lösen. Erst die Aufforderung zu eigenem Handeln, zu selbstständigem Anwenden des Gelernten auf neue Problemstellungen bringt Fragen, teilweise Ratlosigkeit zu Tage. Erst jetzt wird erkannt, was an den vermittelten Inhalten ganz und gar nicht klar ist.

Im klassischen Unterricht geschieht diese Form der Lernkontrolle teilweise automatisch im Rahmen der Lehrer – Schüler Kommunikation. Mit Zwischenfragen, Übungs- und Testbeispielen sowie Wiederholungen baut ein guter Lehrer das Wissen seiner Schüler so auf, daß möglichst keine wesentlichen Lücken entstehen. Bleibt eine Wissenslücke im aufbauenden Stoff unerkannt, so tritt unweigerlich einige Kapitel später eine Lernblockade auf. Der Schüler kann den neuen Stoff nicht verstehen weil ihm die Grundlagen dazu fehlen und er kann diese Blockade ohne fremder Hilfe auch nicht lösen weil er den Grund der Blockade nicht kennt.

Im Fern- oder Selbststudium muß diese Lernkontrolle durch andere Mechanismen wie Mailkontakte, Newsgroups oder Präsenzphasen ersetzt werden. Ein weiterer Mechanismus zur Lernkontrolle kann dem Studenten durch automatisierte Test in geboten werden.

Automatisierte Test sollen durch ein unmittelbares Feedback im Lernfluß korrigieren und durch ein abgestuftes Hilfesystem den Lernfortgang unterstützen. Sie können natürlich auch für automatisierte Prüfungen eingesetzt werden.

Der Objektkatalog von Toolbook enthält in der Kategorie *Questions* eine Reihe von vorgefertigten Test. Einige sind auch mit Javacode ausgestattet und können daher auch für Internetanwendungen verwendet werden. Hier sollen nur die Typen *Multiple Choice* und *Fillin–the-Blank* behandelt werden.

Zu jeder Fragetype stehen ein oder mehrere Ausführungen mit jeweils gleichen Eigenschaften aber unterschiedlicher graphischer Gestaltung zur Verfügung. Sie klicken nun einen Fragenblock Ihrer Wahl mit der Maus an und ziehen ihn mit gedrückter linker Maustaste aus dem Katalog heraus auf die Toolbookseite.

#### *Multiple Choice*

Die einfachste Form eines automatisierten Tests. Buttons und Fields unterscheiden sich lediglich durch die grafische Realisierung.

Üblicherweise werden Sie mehr als nur 4 Wahlmöglichkeiten anbieten wollen. Dazu machen Sie einen Doppelklick auf das "Choice #4" Element. Dann drücken Sie die Tastenkombination: Strg+c und dann Strg+v Es liegen nun 2 Elemente übereinander, die Sie mit der Maus auseinander ziehen können.

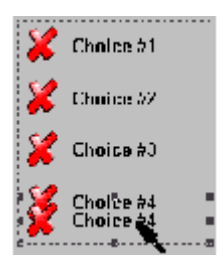

Durch einen Doppelklick außerhalb des Frageobjektes kommen Sie aus dem Gruppeneditor wieder heraus und in den gewohnten Markiermodus.

In den extended properties des Frageobjektes sind folgende Einstellungen vorzunehmen:

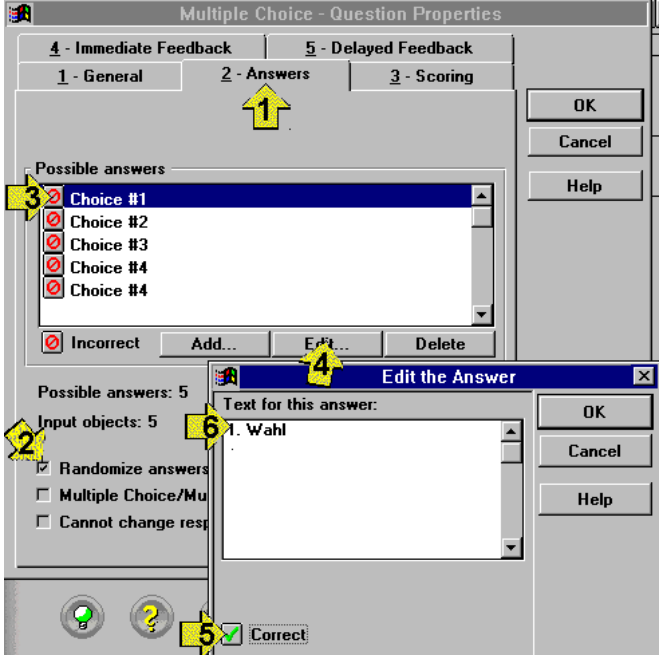

1. Tabulator *Answers* auswählen

2. Randomize Answers Multiple Choice anhacken wenn Sie mehr als eine richtige Antwort wünschen.

- 3. einen Auswahlpunkt anwählen
- 4. Auswahlpunkt editieren
- 5. Auswahlpunkt richtig oder falsch

6. Text für Auswahlpunkt editieren. Dieser Text erscheint dann auf der Testseite

Als nächstes sind für die einzelnen Antworten Punkte zu vergeben:

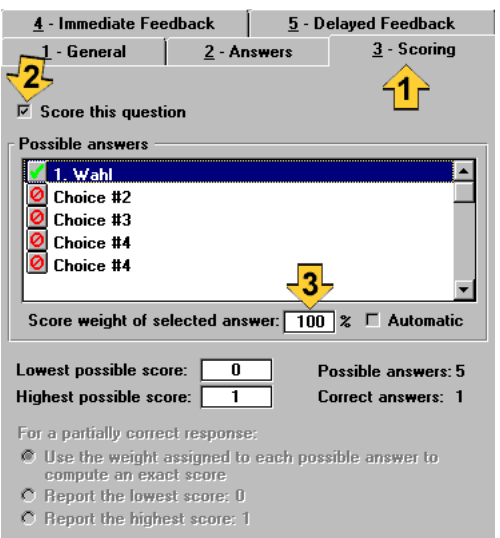

# 1. Tabulator *Scoring*

2. "Score this question" um eine Punktewertung zu ermöglichen

3. Legen Sie für jede Auswahl die richtige Punktezahl fest.

Es gibt 2 Arten von Feedback bei den Frageobjekten:

*Immediate Feedback* erscheint sofort nach Anklicken der Frage im Feedbackfeld links unten auf der Testseite. Wenn Sie diese Art von Feedback wählen müssen Sie die Anzahl der Versuche (Tries) auf Tabulator *General* auf 1 beschränken sonst ist der Student versucht einfach alle Möglichkeiten durch zu probieren.

*Delayed Feedback* erscheint erst nach dem Drücken der "Score" Taste aus der Kategorie Evaluation des Objektkataloges. Jede Art von Feedback erscheint im Feedbackfeld falls auf der Seite eines vorhanden ist, ansonsten erscheint ein Fenster. Gleichzeitig erscheint im Scorefeld die erreichte Punktezahl.

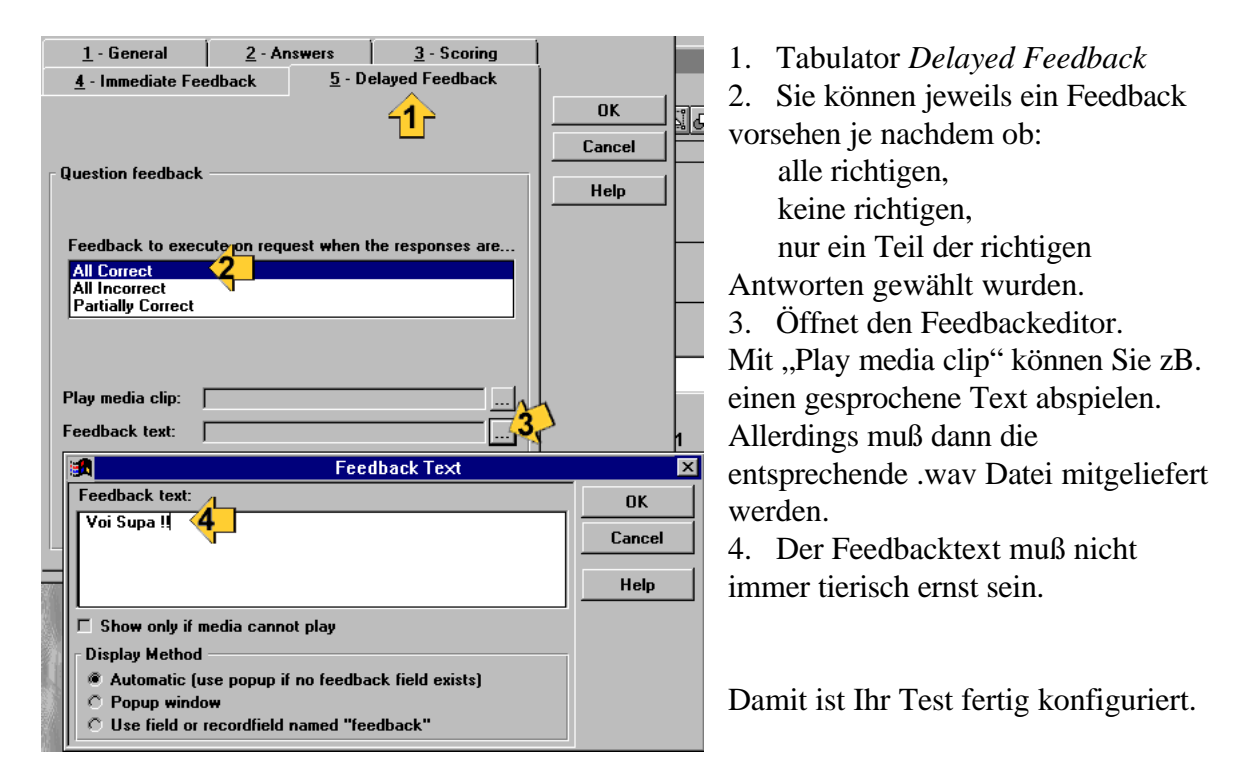

# **Übung Multiple Choice:**

Stellen Sie auf Seite 5 eine sinnvolle Frage zum Thema Klapperschlange und bieten Sie in einem Multiple Choice Test 6 alternative Antorten an. Probieren Sie die verschiedenen Feedbackmethoden aus und erstellen Sie nach Möglichkeit eigene .wav Dateien für das Feedback.

### *Fill-in-the-Blank*

Mit diesem Katalogobjekt lassen sich intelligente Lückentext Aufgaben erstellen. Die Eingabefelder lassen sich im Prinzip auch in den Text einbauen, allerdings ist die Formatierung für verschiedene Bildschirmauflösungen etwas kritisch.

Man kann aber auch ganz hervorragend Rechenergebnisse abfragen. Für Lan und CD-Rom Anwendungen kann man sogar Wertebereiche als richtige Antworten definieren. Für HTML Export ist allerdings nur ein textueller Vergleich der Antwort möglich.

Die Konfigurierung unterscheidet sich nur im Answers Tabulator:

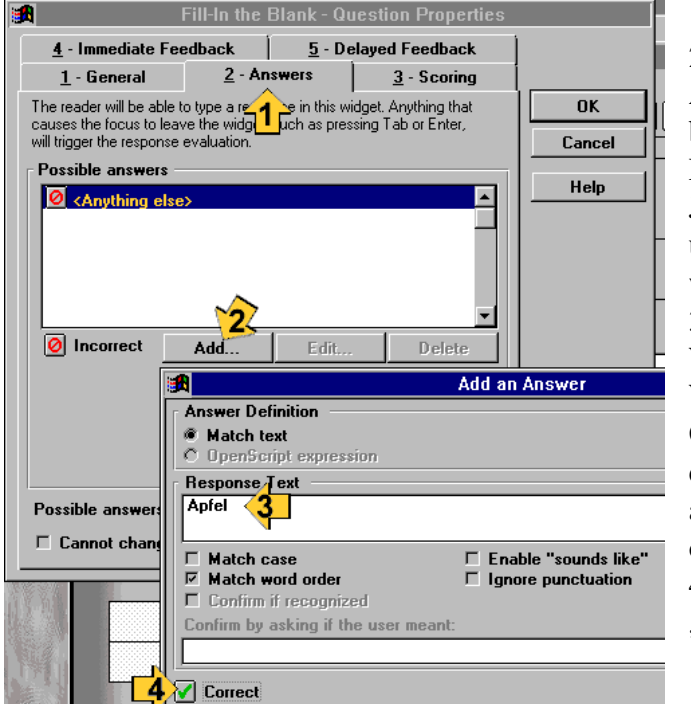

1. Tabulator *Answers*

2. Öffnet das Eingabefeld für neue Antwortmöglichkeiten. Sie können beliebig viele richtige oder falsche (für Negativauswahl) Antworten vorsehen. Jede mögliche Antwort kann mit unterschiedlichen Scores bewertet werden.

3. Es können einzelne Worte oder Wortfolgen angegeben werden. Wahlweise wird die

Groß/Kleinschreibung oder die Abfolge der Worte berücksichtigt. "Sounds like" akzeptiert zusätzliche Vokale an Anfang oder Ende des Wortes.

4. Richtige Worte oder Wortfolgen als "Correct" markieren.

# **Übung Fill-in-the-Blank:**

Stellen Sie auf der Seite 7 eine schwerwiegende, aber eindeutig beantwortbare Frage zu den Lehrinhalten die Sie auf Seite 6 vermitteln wollten und prüfen Sie die Antwort mit einem Fillin-the-Blank Test.

Testen Sie die Reaktion auf diverse Eingaben bei verschiedenen Einstellungen.

# **ABSCHLUß UND TEST DES TESTES**

#### *Abschlußseite*

Auf die Seite 9 "Score/Summary" legen Sie einen *Score Quiz* Button aus der Kategorie *Evaluation* des Objektkataloges. Dieser zeigt den erreichten Prozentsatz der erreichbaren Punkte im Feedbackfeld links unten an. Gleichzeitig werden alle Testergebnisse rückgesetzt. Die folgenden Einstellungen sind bereits vorgegeben:

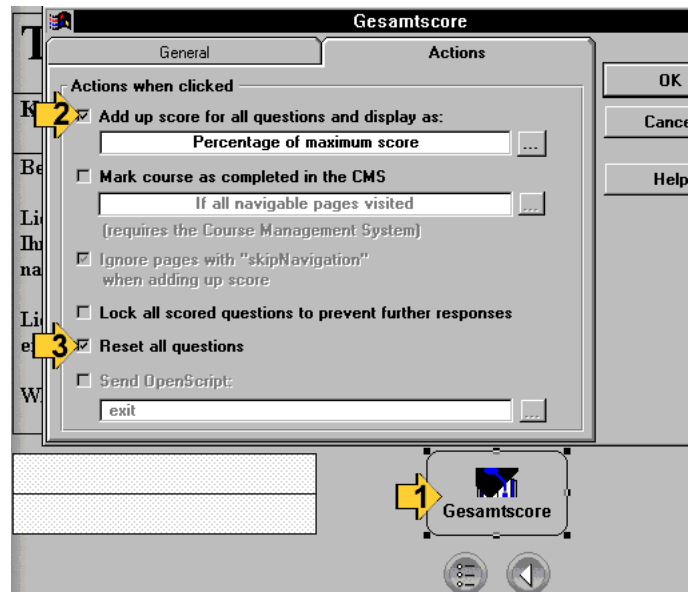

1. Button markieren und die extended Properties aufrufen.

2. Aktiviert die Gesamtscore Funktion (Voreinstellung in %)

3. Rücksetzen aller Fragen.

Mit "Lock all Questions" könnte ein Weiterprobieren unterbunden werden. Allerdings sind dann weitere Maßnahmen, wie automatisches Speichern erforderlich.

Wie auf den anderen Seiten müssen Sie

noch die Textfelder editieren und damit ist Ihre Lehreinheit grundsätzlich fertig.

#### *Test testen*

Wie bei jeder Software sollten auch hier 20 – 40 % des Aufwandes in Test und Fehlersuche investiert werden. Durch die vorgefertigte Vorlage sind die Fehlermöglichkeiten in der Grundeinstellung bereits stark reduziert. Hier eine Checkliste für die häufigsten Fehlerquellen:

- Starten Sie die Toolbookdatei neu im Lesermodus.
- Testen Sie ALLE Navigationsmöglichkeiten (irgend ein Hilfebutton führt bestimmt auf die falsche Seite)
- Prüfen Sie den Gesamtscore indem Sie von den Testwidgets
	- alle richtig
	- alle falsch
	- jeweils nur eines richtig ausfüllen

#### *Namenskonventionen*

Mit Rücksicht auf den Internetvertrieb und die unterschiedlichen Betriebssysteme der Studenten müssen Sie bei einem "8zeichen.tbk" Namen bleiben.

#### *Kennwortschutz*

Zum Schutz vor Manipulationen und Ihrer Autorenrechte sollten Sie für Ihre Toolbookdatei ein Kennwort vergeben:

Öffnen Sie mit Shift+F8 oder mit *Object – Book Properties* das Dialogfeld für die Bucheigenschaften. Mit *Set Password* sollten Sie zumindest für *Author* ein Paßwort vergeben.

Speichern Sie die Toolbook Datei und *SCHREIBEN SIE SICH IHR PASSWORT AUF !! Wenn Sie das Passwort vergessen, gibt es keine Möglichkeit mehr den Test zu verändern!*

#### *Distribution*

Von den verschiedenen Methoden Toolbook Dateien zu distributieren sollen hier nur 2 erläutert werden:

#### File – Export to HTML

für das Internet ohne Browserplugin. Dabei werden die Seiten in HTML mit GIF Grafiken dargestellt und die Funktionalität läuft dann mittels Java Code. Dadurch ergeben sich folgende Einschränkungen:

- Objekte dürfen sich nicht überlappen.
- Ausschließlich Katalogobjekte mit Java Support.
- Bei den extended properties muß im Tabulator General das Kästchen "Enable Java Support Options only" aktiviert sein.
- Keine Openscript Programmierung.
- Keine Animationen.

#### File – Autopackager

ein Setupassistent der die Anwendung mit allen erforderlichen Medien und der Runtime Version von Toolbook für ein Distributionsmedium (Disketten, CD, Internet mit Browserplugin) vorbereitet.

# **OPENSCRIPT**

Toolbook enthält eine leistungsfähige Scriptsprache womit sich beliebige objektorientierte Anwendungen erzeugen lassen (vergleichbar mit Visual Basic). Openscript Funktionen kann man allerdings nur lokal auf CDRom oder im LAN bzw. mit dem Browserplugin Neuron im Internet realisieren. Eine Konversion nach Java ist nicht möglich.

# **GRUNDSTRUKTUR EINES SCRIPTS:**

Ein Script wird durch ein definiertes Ereignis gestartet. Es sieht daher grundsätzlich so aus:

to handle <Ereignis> <Anweisung> end

# *Behandlungsroutine für einen Mausklick:*

- 1. mit **interest eine** zweite Seite erstellen
- 2. auf der ersten Seite mit  $\frac{|\mathbf{X}|}{|\mathbf{X}|}$ einen Button zeichnen
- 3. den Button markieren, mit das Eigenschaftsmenü öffnen, den Namen "vorwärts" eintragen und eventuell auch die Beschriftung ändern
- 4. den Scripteditor öffnen mit und folgendes Script eintragen: to handle buttonClick

go to next page

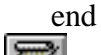

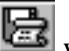

- 5. mit wird die Syntax geprüft und mit wird kompiliert
- 6. mit F3 von der Autorenebene auf die Leserebene umschalten nun sollte durch einen Klick auf den Button umgeblättert werden

# *Aktionswort erstellen*

- 1. Auf der zweiten Seite auf die Autorenebene wechseln
- 2. Mit  $\equiv$  ein Textfeld erstellen
- 3. mit  $\left[\begin{matrix} \sqrt{3} \\ \sqrt{3} \end{matrix}\right]$  in das Feld doppelklicken und zB. das Wort "zurück" eintragen
- 4. das Wort "zurück" markieren, den Menüpunkt *Text create hotword* anwählen
- 5. Scripteditor öffnen und folgendes Script eintragen:

to handle buttonClick

go to previous page

end

- 6. Syntax prüfen und kompilieren
- 7. auf die Leserebene wechseln und das Aktionswort ausprobieren.

Besonders bei Aktionsworten empfiehlt es sich, die angesprochenen Seiten und Objekte mit ihrem Namen zu referenzieren damit die Scripts auch bei Seitenumstellungen noch funktionieren.

### *Einfache Animationstechniken*

- 1. Erstellen Sie eine Ellipse
- 2. Nennen Sie die Ellipse "eli1"
- 
- 3. Mit die Ellipse grün einfärben
- 4. Ein weiteres Objekt mit dem Namen "Schalter" erzeugen
- 5. In das Objekt "Schalter" folgendes Script eintragen:

to handle mouseEnter fillcolor of ellipse "eli1" = red end mouseEnter

to handle mouseleave fillcolor of ellipse "eli $1"$  = green end mouseLeave

- 6. Testen Sie die Funktion.
- 7. Erzeugen Sie ein weiteres Objekt mit dem Namen "Einaus".
- 8. In das Objekt "einaus" folgendes Script eintragen:

to handle mouseEnter hide ellipse "eli1" end mouseEnter

> to handle mouseLeave show ellipse "eli1" end mouseLeave

9. Testen Sie die Funktion.

10. Versuchen Sie die Ellipse mit Hilfe des Befehls "move" zu animieren. Machen Sie sich über die Openscript-Referenz im Menüpunkt "Help" und den zugehörigen Beispielen mit diesem Befehl vertraut.

Sie können alle Openscript-Befehle auch im Befehlsfenster eingeben und unmittelbar ausführen. Dies ist besonders hilfreich, wenn animierte Objekte während der Progammentwicklung "verschwinden".

Mit dem "Object Browser" 60 bekommen Sie eine Übersicht über alle Objekte einer Seite und mit dem "Page Browser" **und mit dem "Page Browser"** über die Gesamtstruktur Ihres Buches.

## *Variable, Bedingungen, Debugger*

Erstellen Sie eine gelbe Ellipse mit dem Namen "Elipserl" und folgendem Script:

#### TO HANDLE mouseEnter

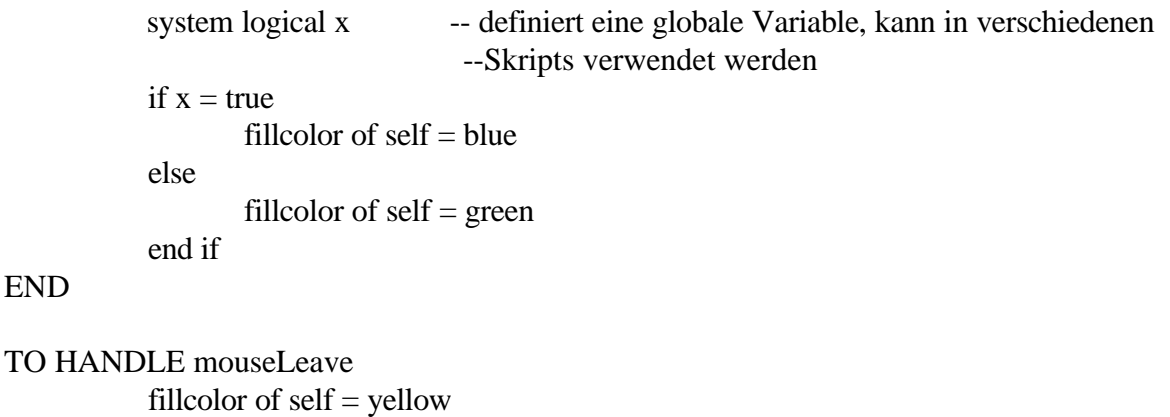

END

END

testen Sie das Skript mit dem Testfenster:

- im Skripteditor auf die Wanze klicken um das Testfenster zu öffnen
- im Testfenster auf das "if" klicken um einen Haltepunkt zu setzen
- das Testfenster und den Scripteditor schließen
- im Lesermodus mit der Maus über die Ellipse fahren um das Script auszulösen
- Sobald der Programmablauf beim Haltepunkt (if) angelangt ist, öffnet sich das

Testfenster und Sie können das Skript zB. mit im Einzelschritt ablaufen lassen.

Welcher Zweig der if - Verzweigung wird durchlaufen?

Mit können Sie nun das Variablenfenster öffnen, den Wert der Variablen x kontrollieren, verändern und den ganzen Vorgang wiederholen.

Nun erstellen Sie einen Button mit folgendem Script:

TO HANDLE ButtonClick

system logical x  $x = false$ 

# END

sowie einen zweiten der x=true setzt und beobachten Sie die Funktion in Testfenster und Variablenfenster.

### *Timerfunktionen*

Wir wollen mit Hilfe des Systemtimers ein Objekt zum Blinken bringen. Auf einer Seite wird zB. eine Ellipse mit dem Namen "Elli" erstellt und eingefärbt. Auf der Seite erstellen Sie folgendes Script:

```
to Handle Idle -- Idle ist wenn nichts passiert
      if Zeitgebernummer of self = null -- Starten des Systemtimers
             Zeitgebernummer of self = \setminustimerStart ("periodic",1000,500,self)
      end if
end
to handle timerNotify --Behandlungsroutine für die Timernachricht
      system nummer -- Deklaration der Systemvariablen "nummer"
      increment nummer
             if nummer mod 2 > 0hide ellipse "Elli" --bei geradzahliger nummer
             else
                    show ellipse "Elli" --bei ungeradzahliger nummer
             end if
```
end

In diesem Script sind noch einige Fehler. Verwenden Sie die zuvor gelernten Debuggingmethoden um die Fehler zu finden und auszubessern.

Haben Sie die Ellipse zum Blinken gebracht, so versuchen Sie mit Hilfe der Openscriptreferenz dieses Blinken durch Mausereignisse gezielt aus und ein zu schalten.

## *Timerfunktionen endgültige Version*

Wir wollen mit Hilfe des Systemtimers ein Objekt zum Blinken bringen. Auf einer Seite wird zB. eine Ellipse mit dem Namen "Elli" erstellt. Auf der Seite erstellen Sie folgendes Script:

```
to Handle Idle --- oder zB.: enterPage
      if Zeitgebernummer of self = null - Starten des Systemtimers
             Zeitgebernummer of self = \angle -- Syntax siehe Openscript-Referenz
                    timerStart ("periodic",1000,500,self)
              system REAL nummer -- Deklaration der Systemvariablen 
                                         -- "nummer" als real Zahl
             nummer = 1 -- initialisieren der Variablen "nummer"
      end if
end
to handle timerNotify -- Behandlungsroutine für die Timernachricht
       system REAL nummer
       if syslevel = reader - nur auf Leserebene ausführen
             increment nummer -- Variable Nummer jedesmal weiterzählen
             if nummer mod 2 > 0 -- ungerade Zahlen
                    hide ellipse "Elli"
             else
                    show ellipse "Elli"
             end if
      end if
end
```
Gestoppt wird der Systemtimer mit folgender Routine an geeigneter Stelle (zB. leavePage):

get timerStop (Zeitgebernummer of self) clear Zeitgebernummer of self

Steht die Timerstopp Routine in einem anderen Objekt als die Timerstart Routine, so mu8 anstatt "self" natürlich jenes Objekt für das die Zeitgebernummer gilt (siehe Zeile 2) genannt werden.

Zeitgeberdienste die periodisch angefordert werden, müssen wieder gestoppt werden. Sie laufen sonst weiter auch wenn zB. Die Seite längst gewechselt ist und verursachen dann Fehlermeldungen.

#### *Anmerkung*:

Lokale Variablen die nur innerhalb eines Scripts verwendet werden brauchen nicht deklariert zu werden. Sobald sie verwendet werden sind sie auch deklariert.

# **PLANUNG - AUSFÜHRUNG - DISTRIBUTION**

Wie bei allen Projekten - seinen sie nun kommerziell oder rein idealistisch motiviert - ist die Planung einer der Schlüssel zum Erfolg. Im folgenden ein paar Informationssplitter zur praktischen Realisierung eines Multimediaprojektes:

# **KALKULATION**

Die Produktion von Multimedia erfordert allein durch die Vielzahl an Medien eine Fülle von unterschiedlichen Tätigkeiten. Im wesentlichen ist der Aufwand für folgende Teilbereiche zu kalkulieren:

- Screendesign und didaktisches Konzept
- Erstellung des Bildmaterials (Fotografie, Zeichenaufwand, Scannen, Bearbeiten)

Tonmaterials (Aufnahme, Bearbeitung)

Videomaterials (Planung, Aufnahme, Digitalisieren. Bearbeiten)

Animationen (Planung, Drahtmodell, Animation, Rendern)

- Lizenzkosten für Fremdmaterial und Software
- Programmierung des Ablaufs und der interaktiven Funktionen
- Testen und Erstellen eines Datenträger Prototyps

Bevor man sich in ein multikatastrophales Abenteuer stürzt muß man sich im klaren sein, daß für alle erforderlichen Teiltätigkeiten die nötigen Geräte, Softwaretools und vor allem auch ausreichende Kenntnisse und Fertigkeiten erforderlich sind.

Professionelle Multimedia-Studios kalkulieren für eine Stunde Multimedia einen Aufwand von mindestens 50 Stunden für Gestaltung und Programmierung. Die Erstellung der Medien wie Grafiken, Klängen, Animationen oder gar Videos ist dabei noch nicht berücksichtigt. Selbstverständlich auch kein Lernaufwand.

Ein Multimedia Honorarleitfaden, herausgegeben 1995 vom Hightext Verlag München, veranschlagt für die Produktion einer Multimediaanwendung je Stunde Laufzeit Kosten zwischen 10.000,- DM und 500.000,- DM je nach Medienqualität, Medienverfügbarkeit und didaktischer Qualität.

# **KONZEPTION**

Basis für eine Kalkulation ist ein Gesamtkonzept des Projektes. Die Anzahl der zu gestaltenden Seiten sowie Anzahl und Umfang der benötigten Resourcen wie Grafiken, Sounds, Animationen, etc. müssen in groben Zügen festgelegt sein.

Aus didaktischer Sicht hilft ein klares Konzept nicht nur dem Autor bei der Strukturierung der zu vermittelnden Information, sondern auch dem Leser bei der Navigation durch dieselbe. Eine sinnvolle Methode zur Planung der Struktur ist ein Flußdiagramm wie im folgenden Beispiel:

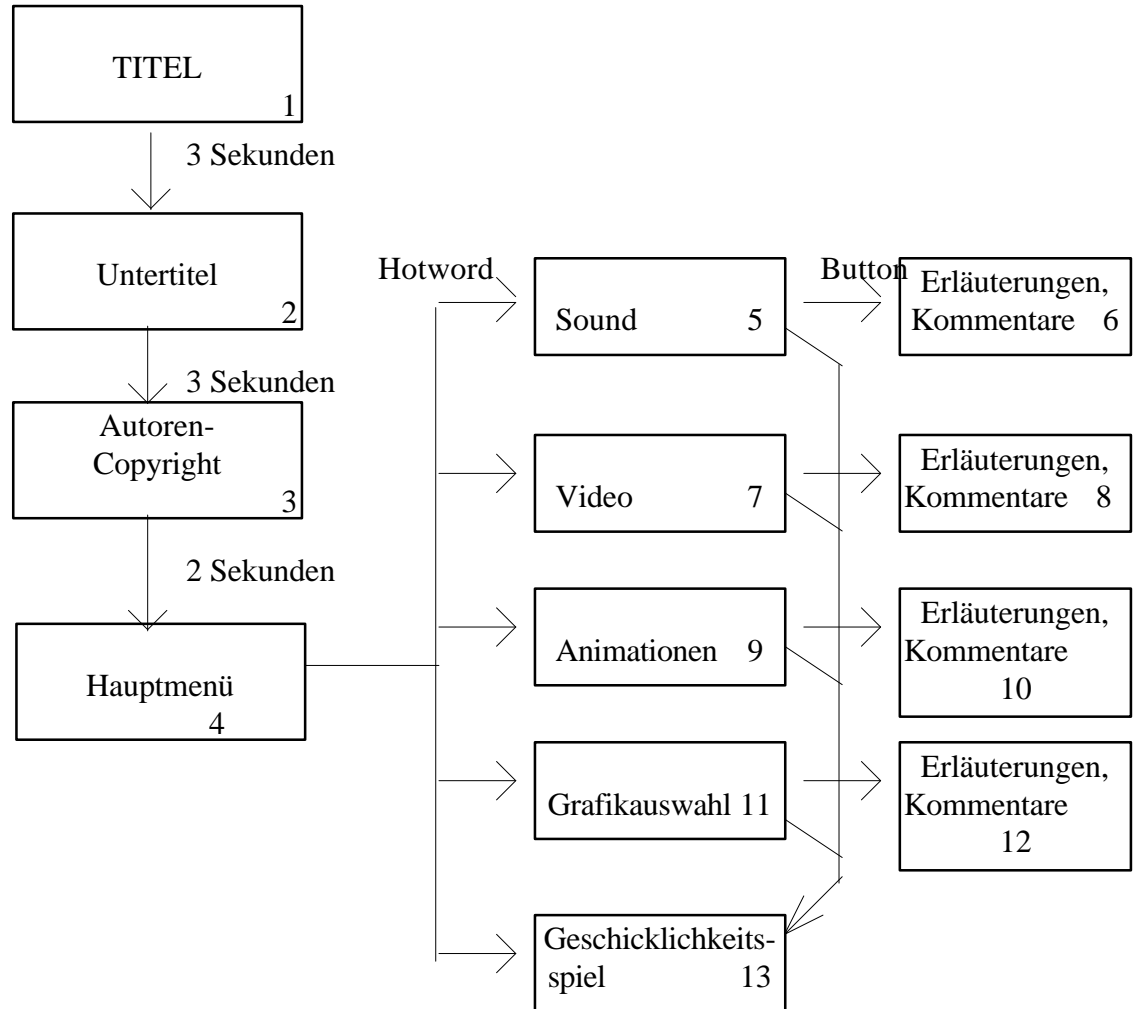

Navigation:

Seite 4: Button für Beenden ab Seite 5 Button für: Beenden Hauptmenü Seite vor Seite zurück Kommentar Spiel

# **DESIGN**

Die alte Designregel *"Weniger ist mehr"* gilt am Bildschirm mehr denn je. Mit Gestaltungselementen überfrachtete Bildschirme wirken unübersichtlich, ermüden und verstellen den Blick auf die wesentlichen Inhalte. Daher:

maximal 2 Schriftarten einheitliches Design für das gesamte Projekt einheitliche Navigationselemente sparsamer Umgang mit Farben, Grafiken und Effekten möglichst nicht mehr als 2 Menüebenen mit Hypertextelementen (Hotword) Information strukturieren bei Hypertextverzweigungen einen Zurück-Button vorsehen

Grundlage für Design als auch für die Erstellung der Resoursliste sind Seitenentwürfe mit Kommentaren wie in den folgenden Beispielen. Sie stellen bei kommerziellen Projekten meist die Basis für die endgültige Kalkulation und Auftragsvergabe dar.

# **Hauptmenü**

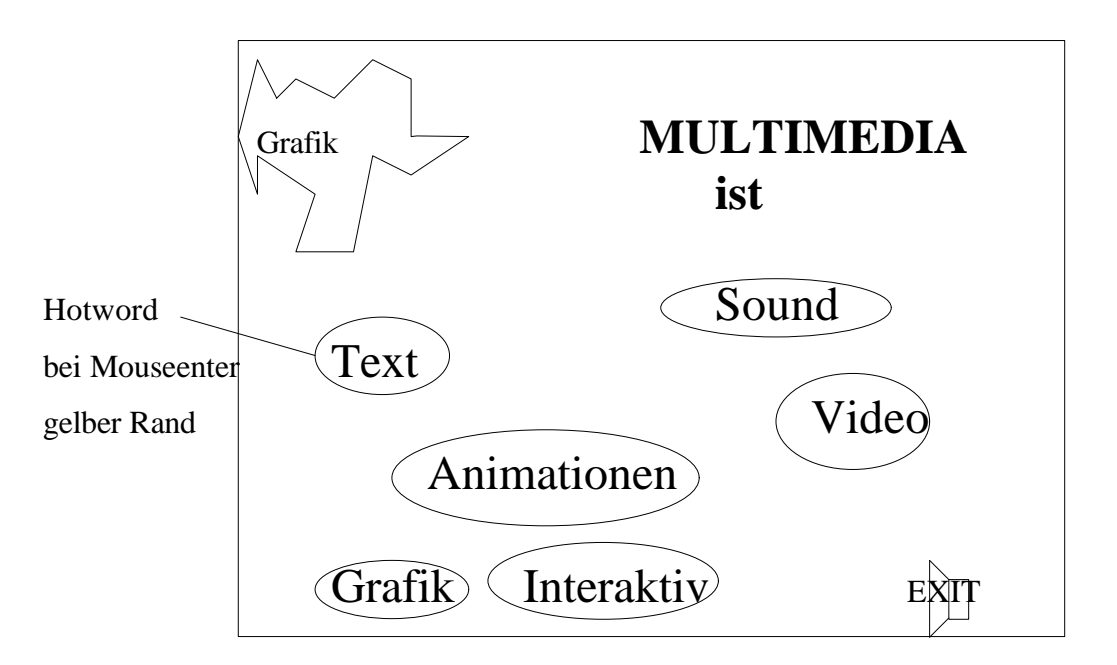

**Sound**

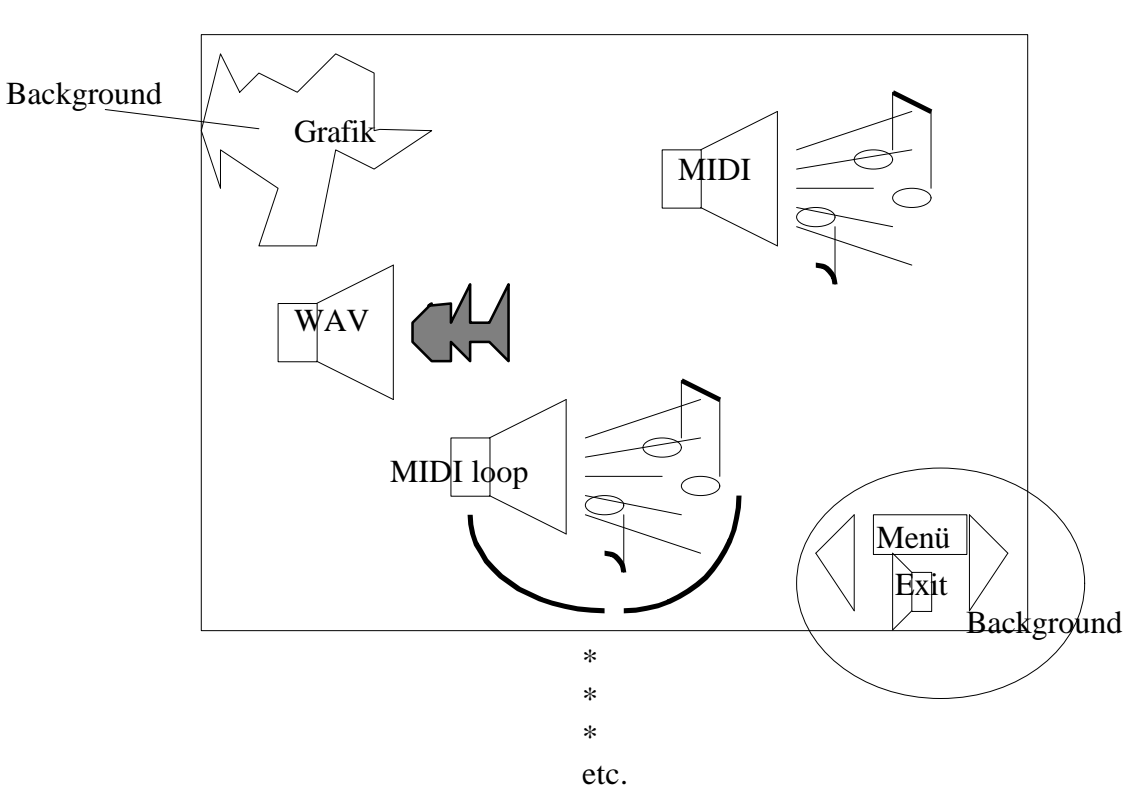

**Geschicklichkeitsspiel**

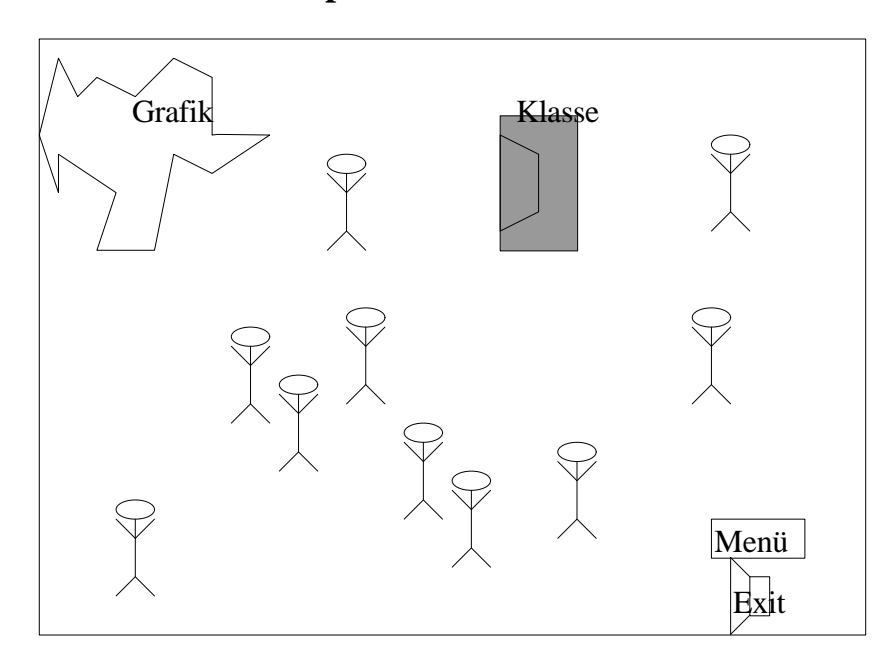

10 Schüler laufen wirr über den Bildschirm (Pfadanimation). Sie müssen innerhalb von 20 Sekunden in die Klasse gebracht werden (Drag and Drop) sonst ertönt der Pausengong und man hat verloren

# **GRUNDLEGENDE EINSTELLUNGEN**

Für die Wahl von Bildgröße und Farbtiefe, sowie für Umfang und Komplexität der verwendeten Resourcen müssen Sie abschätzen auf welchen Rechnern Ihre Anwendung laufen wird. Für eine allgemeine Distribution speziell im Schulbereich darf auch heute noch nicht über ein Bildschirmformat von 640x480 Bildpunkten und 256 Farben hinaus gegangen werden. Exe-Dateien müssen im 16 Bit Format erstellt werden. Jede Steigerung der Qualität schränkt den Benutzerkreis ein, steigert den Speicherbedarf und verlangsamt die Anwendung. Die unangenehmste Einschränkung stellen die 256 Farben dar. Um Falschfarben beim Bildwechsel durch sogenannte Palettenkonflikte zu vermeiden ist ein erheblicher Zusatzaufwand erforderlich.

Auch das Speichermedium bzw der Distributionskanal wird bei dieser Entscheidung zu berücksichtigen sein. Als Datenträger kommt bei Verwendung von Multimediaelementen derzeit nur CD-Rom in Frage. Tragen Sie sich mit der Idee Ihre Anwendung über das Internet anzubieten, so bedenken Sie, daß bereits Grafiken und Videos in der Größe von 100kB Ladezeiten von mehreren Minuten verursachen.

Toolbook startet ab der Version 4 mit dem "Book Specialist" der Ihnen bei diesen Einstellungen behilflich ist. Inbesonders die Einstellung der Seitengröße ist ansonsten eher mühsam - sie muß aber unbedingt gleich zu Beginn erfolgen. Die Menüleiste auf Leserebene wird man meist wegschalten, die Templates sind eher für Internetanwendungen optimiert, meist wird man "plain" wählen. Bei der "initial Book Structure" können Sie nun Ihre bereits sorgfältig geplante Struktur eingeben und bekommen dann neben den Textfeldern auch gleich die grundlegenden Navigationselemente. Für eine freie Gestaltung wird man alle Strukturelemente abschalten und mit einem leeren Buch beginnen.

# **VERZEICHNISSTRUKTUR**

Falls Ihr Projekt nicht nur Selbstzweck am eigenen Rechner sein soll sondern über Datenträger weitergegeben oder auf einem Internetserver übertragen werden soll, ist von Anfang an ein sorgfältiger Umgang mit Dateien und Dateipfaden notwendig. Legen Sie ein Verzeichnis

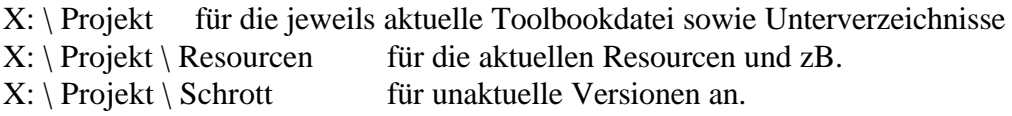

Besonders wenn man die Arbeit im Team aufteilt ist diesbezüglich höchste Disziplin erforderlich. Anderenfalls riskiert man durch ein Datenchaos Fehler die erst nach Auslieferung der ersten CDs erkannt werden.

# **DISTRIBUTION AUF DATENTRÄGER**

Die Installation eines Programmes ist der erste Eindruck, den der Anwender von einem Programm erhält. Ein gutes Installationsprogramm sollte daher optisch ansprechend gestaltet sein, einwandfrei funktionieren und auch für ungeübte Anwender einfach zu handhaben sein. Bei der Installation von Programmen unter Windows sind im allgemeinen folgende Vorgänge erforderlich:

Anlegen des Zielverzeichnisses auf der Festplatte Programmdateien kopieren und entpacken Eine Programmgruppe anlegen und mit Einträgen versehen Änderungen der WIN.INI Datei Readme-Datei anzeigen

Asymetrix bietet für Toolbook II ein komfortables Utility, den Autopackager, mit dem so ein Installationsprogramm leicht erstellt werden kann.

Hier ein paar Tips zur Vorbereitung der Installation der endgültigen Version

prüfen Sie alle Mediapfade (*object -> Clips -> Check Links*)

lassen Sie völlig unbeteiligte Ihre Anwendung testen. Die kreativsten Tester sind Schüler.

Versehen Sie Ihr Buch mit einem Paßwort (*Object -> Book Properties -> Passwords*) oder entfernen Sie mit dem Hilfsprogramm REMOVER.EXE alle Scripts

erstellen Sie einen Prototyp-Datenträger und installieren und testen Sie Ihre Anwendung auf möglichst vielen unterschiedlich konfigurierten Rechnern.

#### **DISTRIBUTION ÜBER DAS INTERNET**

Die Konversion einer Toolbookanwendung in HTML ist zwar grundsätzlich (mit vielen Einschränkungen) möglich, aber eigentlich nur für die CBT-Version "INSTRUCTOR" sinnvoll. Nur dort stehen vorgefertigte Widgets mit fertigem Java-Code in großer Zahl zur Verfügung.

Für den Publisher ist die Verwendung von "NEURON" einem Plugin für die üblichen Internetbrowser zielführender. Damit können beliebige Toolbookanwendungen in ihrer gesamten Funktionalität per Internet verwendet werden. Näheres findet sich auf der Asymetrix Homepage (www.asymetrix.com)